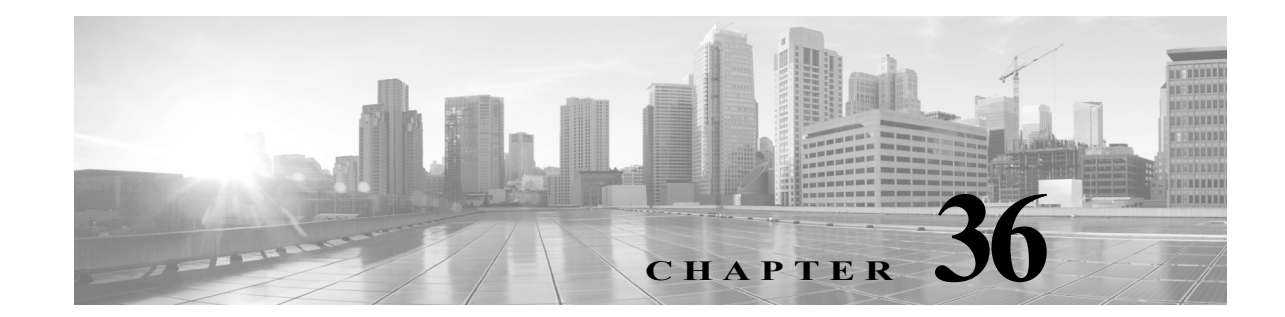

# ネットワーク トラフィックの接続のロギ ング

デバイスは、ネットワーク上でホストによって生成されたトラフィックをモニタするときに、検 出した接続のログを生成することができます。アクセス コントロールおよび SSL ポリシーでさ まざまな設定を行うことで、ロギングする接続の種類、接続をロギングする時期、およびデータ を保存する場所をきめ細かく制御することができます。また、アクセス コントロール ルールの 特定のロギング設定では、接続に関連するファイル イベントとマルウェア イベントをログに記 録するかどうかも決定します。

ほとんどの場合、接続は、その開始時および終了時にログに記録できます。接続をログに記録す ると、システムによって*接続イベント*が生成されます。接続がレピュテーション ベースのセキュ リティ インテリジェンス機能によってブラックリスト登録(ブロック)される場合は、セキュリ ティ インテリジェンス イベントと呼ばれる特別な種類の接続イベントをログに記録すること もできます。

接続イベントには、検出されたセッションに関するデータも含まれています。 組織のセキュリティ上およびコンプライアンス上の要件に従って接続をロギングしてください。 接続データのロギングの詳細については、以下を参照してください。

- **•** [どの接続をログに記録するかの決定\(](#page-0-0)36-1 ページ)
- **•** セキュリティ [インテリジェンス\(ブラックリスト登録\)決定のロギング\(](#page-8-0)36-9 ページ)
- **•** アクセス [コントロールの処理に基づく接続のロギング\(](#page-10-0)36-11 ページ)
- **•** [接続で検出された](#page-14-0) URL のロギング(36-15 ページ)
- **•** [暗号化された接続のロギング\(](#page-15-0)36-16 ページ)

# <span id="page-0-0"></span>どの接続をログに記録するかの決定

### ライセンス:任意(Any)

 $\mathbf{r}$ 

アクセス コントロール ポリシーと SSL ポリシーのさまざまな設定を使用して、ASA FirePOWER モジュールがモニタする接続をログに記録できます。ほとんどの場合、接続は、その開始時および 終了時にログに記録できます。しかし、ブロックされたトラフィックはさらなるインスペクショ ンなしで即座に拒否されるため、ブロックまたはブラックリスト登録されたトラフィックについ ては、システムがログに記録できるのは接続開始イベントのみです。ログに記録できる固有の接 続終了イベントはありません。

接続イベントをログに記録すると、イベント ビューアでそれを表示できます。外部の syslog また は SNMP トラップ サーバに接続データを送信することもできます。

ASA FirePOWER モジュールを使用して接続データの詳細な分析を実行するために、シスコ で は、クリティカルな接続の終了をログに記録することを推奨しています。

詳細については、以下を参照してください。

- **•** [クリティカルな接続のロギング\(](#page-1-0)36-2 ページ)
- **•** [接続の開始および終了のロギング\(](#page-3-0)36-4 ページ)
- **•** 接続の、ASA FirePOWER [モジュールまたは外部サーバへのロギング\(](#page-3-1)36-4 ページ)
- **•** アクセス コントロールおよび SSL ルール [アクションがどのようにロギングに影響を及ぼす](#page-4-0) [かについて\(](#page-4-0)36-5 ページ)
- **•** [接続ロギングのライセンス要件\(](#page-7-0)36-8 ページ)

## <span id="page-1-0"></span>クリティカルな接続のロギング

### ライセンス:任意(Any)

組織のセキュリティ上およびコンプライアンス上の要件に従って接続をロギングしてくださ い。目標が生成するイベントの数を抑えパフォーマンスを向上させることである場合は、分析の ために重要な接続のロギングのみを有効にします。しかし、プロファイリングの目的でネット ワーク トラフィックの広範な表示が必要な場合は、追加の接続のロギングを有効にできます。ア クセス コントロールおよび SSL ポリシーでさまざまな設定を行うことで、ロギングする接続の 種類、接続をロギングする時期、およびデータを保存する場所をきめ細かく制御することができ ます。

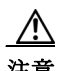

注意 サービス妨害(DoS)攻撃中にブロックされた TCP 接続をロギングすると、多数の類似のイベン トによってシステムが過負荷になる可能性があります。ブロック ルールにロギングを有効にす る前に、そのルールがインターネット側のインターフェイスまたは DoS 攻撃を受けやすい他の インターフェイス上のトラフィックをモニタするかどうかを検討します。

設定するロギングに加えて、禁止されたファイル、マルウェア、または侵入の試みをシステムが 検出した場合には、ほとんどの接続を自動的にログに記録します。システムはこれらの接続終了 イベントを、さらに分析するために保存します。すべての接続イベントは、自動的にログ記録さ れた理由を [アクション(Action)] および [理由(Reason)] フィールドで反映します。

#### セキュリティ インテリジェンス ブラックリスト登録の決定(オプション)

接続がレピュテーション ベースのセキュリティ インテリジェンス機能によってブラックリス ト登録(ブロック)される場合は、その接続をログに記録できます。オプションで、セキュリティ インテリジェンス フィルタリングには「モニタ専用」設定を使用できます。パッシブ展開環境で は、この設定が推奨されます。この設定では、ブラックリスト登録されるはずの接続をシステム がさらに分析できるだけでなく、ブラックリストと一致する接続をログに記録することもでき ます。

セキュリティ インテリジェンス ロギングを有効にすると、ブラックリストの一致によってセ キュリティ インテリジェンス イベントおよび接続イベントが生成されます。セキュリティ イン テリジェンス イベントは特殊なタイプの接続イベントで、個別に表示および分析できるだけで なく、個別に保存およびプルーニングできます。詳細については、セキュリティ [インテリジェン](#page-8-0) [ス\(ブラックリスト登録\)決定のロギング\(](#page-8-0)36-9 ページ)を参照してください。

Τ

٠

#### アクセス コントロールの処理(オプション)

接続がアクセス コントロール ルールまたはアクセス コントロールのデフォルト アクションに よって処理される場合は、その接続をログに記録できます。クリティカルな接続のみをログに記 録できるように、このロギングはアクセス コントロール ルールごとに設定します。詳細について は、アクセス [コントロールの処理に基づく接続のロギング\(](#page-10-0)36-11 ページ)を参照してください。

#### 侵入に関連付けられた接続(自動)

アクセス コントロール ルールによって呼び出された侵入ポリシー(アクセス コントロール ルー ルを使用したトラフィック フローの調整(6-1 ページ)を参照)が侵入を検出して侵入イベントを 生成すると、システムはルールのロギング設定に関係なく、侵入が発生した接続の終了を自動的 にロギングします。

しかし、アクセス コントロールのデフォルト アクションに関連付けられた侵入ポリシー(ネッ トワーク トラフィックに対するデフォルトの処理とインスペクションの設定(4-4 ページ)を参 照)によって侵入イベントが生成された場合、システムは関連する接続の終了を自動的にログに 記録しません。代わりに、デフォルトのアクション接続のロギングを明示的に有効にする必要が あります。これは、接続データをログに記録する必要がない、侵入防御専用の展開環境に役立ち ます。

侵入がブロックされた接続では、接続ログ内の接続のアクションは [ブロック(Block)]、理由は [侵 入ブロック(Intrusion Block)] ですが、侵入インスペクションを実行するには、許可ルールを使用す る必要があります。

#### <span id="page-2-0"></span>ファイル イベントとマルウェア イベントに関連付けられた接続(自動)

アクセス コントロール ルールによって呼び出されたファイル ポリシーが禁止されたファイル (マルウェアを含む)を検出してファイル イベントまたはマルウェア イベントを生成すると、シ ステムはアクセス コントロール ルールのロギング設定に関係なく、ファイルが検出された接続 の終了を自動的にロギングします。このロギングを無効にすることはできません。

 $\mathbf{r}$ 

(注) NetBIOS-ssn(SMB)トラフィックのインスペクションによって生成されるファイル イベントは、 即座には接続イベントを生成しません。これは、クライアントとサーバが持続的接続を確立する ためです。システムはクライアントまたはサーバがセッションを終了した後に接続イベントを 生成します。

ファイルがブロックされた接続の場合、接続ログにおける接続のアクションは [ブロック (Block)] ですが、ファイルおよびマルウェアのインスペクションを実行するには、許可ルールを 使用する必要があります。接続の原因は、[ファイル モニタ(File Monitor)(ファイル ] タイプまた はマルウェアが検出された)、あるいは [マルウェア ブロック(Malware Block)] または [ファイル ブロック(File Block)(ファイルがブロックされた) ] です。

# <span id="page-3-0"></span>接続の開始および終了のロギング

### ライセンス:任意(Any)

システムが接続を検出すると、ほとんどの場合、その開始および終了をログに記録できます。

しかし、ブロックされたトラフィックは追加のインスペクションなしですぐに拒否されるた め、多くの場合、ユーザがログに記録できるのはブロックまたはブラックリスト登録されたト ラフィックの接続開始イベントのみです。ログに記録できる固有の接続終了イベントはありま せん。

 $\mathscr{P}$ 

(注) 単一のブロックされていない接続の場合、接続終了イベントには、接続開始イベントに含まれる すべての情報に加えて、セッション期間中に収集された情報も含まれます。

何らかの理由で接続をモニタすると、接続終了ロギングが強制されることに注意してください。 [モニタされる接続のロギングについて\(](#page-4-1)36-5 ページ)を参照してください。

次の表では、接続開始イベントと接続終了イベントの違い(それぞれをロギングする利点を含 む)を詳細に説明します。

### 表 *36-1* 接続開始イベントと接続終了イベントの比較

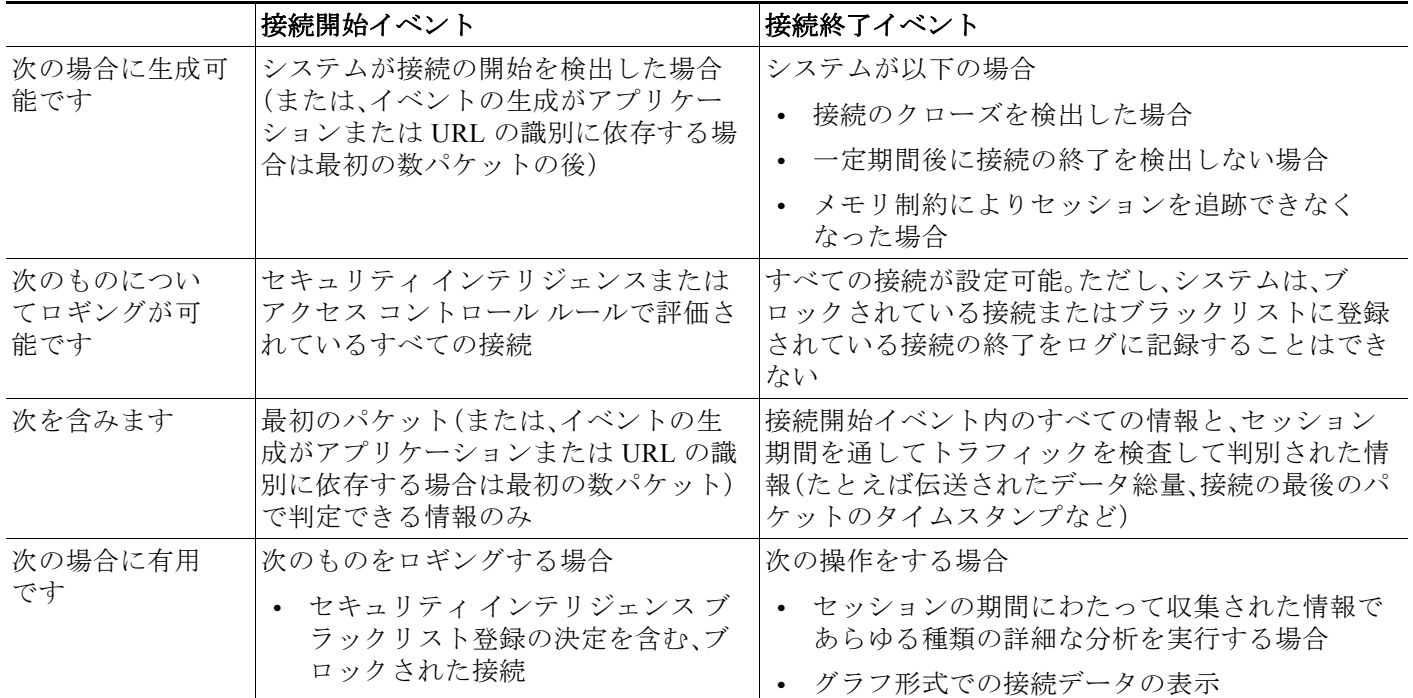

# <span id="page-3-1"></span>接続の、**ASA FirePOWER** モジュールまたは外部サーバへのロギング

#### ライセンス:任意(Any)

接続イベントのログは、ASA FirePOWER モジュールの他に、外部の syslog または SNMP トラッ プサーバに記録できます。外部サーバに接続データを記録する前に、そのサーバにアラート応答 という接続を設定する必要があります。アラート応答の使用(38-2 ページ)を参照してください。

Ι

# <span id="page-4-0"></span>アクセス コントロールおよび **SSL** ルール アクションがどのようにロ ギングに影響を及ぼすかについて

ライセンス:機能に応じて異なる

すべてのアクセス コントロールおよび SSL ルールにはアクションがあり、それによってシステ ムがルールに一致するトラフィックを検査および処理する方法だけでなく、一致するトラ フィックに関する詳細をユーザがロギングできる時期と方法が決まります。

詳細については、以下を参照してください。

- **•** ルール アクションを使用したトラフィックの処理とインスペクションの決定(6-8 ページ)
- **•** [モニタされる接続のロギングについて\(](#page-4-1)36-5 ページ)
- **•** [信頼されている接続のロギングについて\(](#page-5-0)36-6 ページ)
- **•** [ブロックされた接続およびインタラクティブにブロックされた接続のロギングについて](#page-5-1)  $(36-6 \sim -\frac{1}{2})$
- **•** [許可された接続のロギングについて\(](#page-6-0)36-7 ページ)
- **•** [許可された接続におけるファイルおよびマルウェア](#page-6-1) イベント ロギングの無効化(36-7 ページ)

### <span id="page-4-1"></span>モニタされる接続のロギングについて

 $\mathbf{r}$ 

ライセンス:機能に応じて異なる

システムは、ルールのロギング設定や、後で接続を処理するデフォルト アクションとは関係な く、次の接続の終了を ASA FirePOWER モジュールに常にロギングします。

- **•** モニタに設定されたセキュリティ インテリジェンスのブラックリストに一致する接続
- **•** アクセス コントロールのモニタ ルールに一致する接続

言い換えると、パケットが他のルールに一致せず、デフォルト アクションでロギングが有効に なっていない場合でも、パケットがモニタ ルールまたはセキュリティ インテリジェンスのモニ タ対象ブラックリストに一致すれば、必ず接続がロギングされます。セキュリティ インテリジェ ンスのフィルタリングの結果、システムが接続イベントをロギングすると、一致するセキュリ ティ インテリジェンス イベントもロギングされます。そのイベントは特殊なタイプの接続イベ ントで、個別に表示および分析できます。セキュリティ [インテリジェンス\(ブラックリスト登録\)](#page-8-0) [決定のロギング\(](#page-8-0)36-9 ページ)を参照してください。

モニタ対象のトラフィックは、必ず後で別のルールまたはデフォルト アクションによって処理 されるため、モニタ ルールが原因でロギングされる接続に関連するアクションは、決して [モニ タ(Monitor)] にはなりません。代わりに、後で接続を処理するルールまたはデフォルト アクショ ンの操作が反映されます。

システムは、1 つの接続が 1 つの SSL またはアクセス コントロールのモニタ ルールに一致する たびに1つの別個のイベントを生成するわけではありません。1つの接続が複数のモニタルール に一致する可能性があるため、ASA FirePOWER モジュールにロギングされる各接続イベントに は、接続が最初に一致したモニタ SSL ルールだけでなく、接続が最初に一致した 8 つまでのモニ タ アクセス コントロール ルールに関する情報も含めて表示することができます。

同様に、外部 syslog または SNMP トラップ サーバに接続イベントを送る場合、システムは 1 つの 接続が 1 つのモニタ ルールに一致するたびに 1 つの別個のアラートを送信するわけではありま せん。代わりに、接続の終了時にシステムから送られるアラートに、接続が一致したモニタ ルー ルの情報が含まれます。

## <span id="page-5-0"></span>信頼されている接続のロギングについて

### ライセンス:機能に応じて異なる

信頼されている接続は、信頼アクセス コントロール ルールまたはアクセス コントロール ポリ シーのデフォルト アクションによって処理される接続です。これらの接続の開始と終了をロギ ングすることができますが、信頼されている接続は、暗号化されているかどうかにかかわらず、 侵入や、禁止されているファイルおよびマルウェアの有無についてインスペクションされない ことに注意してください。したがって、信頼されている接続の接続イベントには、限られた情報 が含まれます。

## <span id="page-5-1"></span>ブロックされた接続およびインタラクティブにブロックされた接続のロギングについて

### ライセンス:機能に応じて異なる

トラフィックをブロックするアクセス コントロール ルールおよびアクセス コントロール ポリ シーのデフォルト アクション(インタラクティブなブロッキング ルールを含む)の場合は、シス テムは接続開始イベントをロギングします。一致するトラフィックは、追加のインスペクション なしで拒否されます。

アクセス コントロールまたは SSL ルールでブロックされたセッションの接続イベントには、ア クション [ブロック(Block)] または [リセットしてブロック(Block with reset)] があります。ブ ロックされた暗号化接続には 理由 SSL Block があります。

インタラクティブ ブロッキング アクセス コントロール ルール(禁止されている Web サイトを ユーザが参照するとシステムによって警告ページが表示される)では、接続の終了がログに記録 されます。その理由は、警告ページをユーザがクリック スルーすると、その接続は新規の、許可さ れた接続と見なされ、システムによってモニタとロギングができるためです[。許可された接続の](#page-6-0) [ロギングについて\(](#page-6-0)36-7 ページ)を参照してください。

したがって、[インタラクティブ ブロック(Interactive Block)] ルールまたは [リセットしてインタ ラクティブ ブロック(Interactive Block with reset)] ルールにパケットが一致する場合、システム は以下の接続イベントを生成できます。

- **•** ユーザの要求が最初にブロックされ警告ページが表示されたときの接続開始イベント。この イベントにはアクション [インタラクティブ ブロック(Interactive Block)] または [リセット してインタラクティブ ブロック(Interactive Block with reset)] が関連付けられます。
- **•** 複数の接続開始または終了イベント(ユーザが警告ページをクリック スルーし、要求した最 初のページをロードした場合。これらのイベントには [許可(Allow)] アクションおよび理由 [ユーザ バイパス(User Bypass)] が関連付けられます)

インラインで展開されたデバイスのみがトラフィックをブロックできることに注意してくださ い。ブロックされた接続はパッシブ展開で実際にはブロックされないため、システムにより、ブ ロックされた各接続に対し複数の接続開始イベントが報告される場合があります。

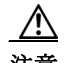

注意 サービス妨害(DoS)攻撃中にブロックされた TCP 接続をロギングすると、多数の類似のイベン トによってシステムが過負荷になる可能性があります。ブロック ルールにロギングを有効にす る前に、そのルールがインターネット側のインターフェイスまたは DoS 攻撃を受けやすい他の インターフェイス上のトラフィックをモニタするかどうかを検討します。

Τ

## <span id="page-6-0"></span>許可された接続のロギングについて

 $\mathbf{r}$ 

### ライセンス:機能に応じて異なる

[復号(Decrypt)] SSL ルール、[復号しない(Do not decrypt)] SSL ルール、および [許可(Allow)] ア クセス コントロール ルールは、一致するトラフィックを許可し、インスペクションおよびトラ フィック処理の次のフェーズへと通過させます。

アクセス コントロール ルールでトラフィックを許可すると、関連付けられた侵入ポリシーまた はファイル ポリシー(またはその両方)を使用して、トラフィックをさらに検査し、トラフィック が最終宛先に到達する前に、侵入、禁止されたファイル、およびマルウェアをブロックすること ができます。

許可アクセス コントロール ルールに一致するトラフィックの接続は次のようにロギングされ ます。

- **•** アクセス コントロール ルールによって呼び出された侵入ポリシーが侵入を検出して侵入イ ベントを生成すると、システムはルールのロギング設定に関係なく、侵入が発生した接続の 終了を ASA FirePOWER モジュールに自動的にロギングします。
- **•** アクセス コントロール ルールによって呼び出されたファイル ポリシーが禁止されたファ イル(マルウェアを含む)を検出してファイル イベントまたはマルウェア イベントを生成す ると、システムはアクセス コントロール ルールのロギング設定に関係なく、ファイルが検出 された接続の終了を ASA FirePOWER モジュールに自動的にロギングします。
- **•** 任意で、システムが安全と見なすトラフィックや、侵入ポリシーまたはファイル ポリシーで 検査をしないトラフィックなど、許可されたトラフィックに対して接続の開始および終了の ロギングを有効にできます。

結果として生じるすべての接続イベントで、[アクション(Action)] および [理由(Reason)] フィー ルドにイベントがロギングされた理由が反映されます。次の点に注意してください。

- **•** アクション [許可(Allow)] は、最終宛先に到達した明示的に許可されインタラクティブに ユーザがバイパスしたブロックされた接続を表します。
- **•** アクション [ブロック(Block)] は、アクセス コントロール ルールによって初めは許可された が、侵入、禁止されたファイル、またはマルウェアが検出された接続を表します。

## <span id="page-6-1"></span>許可された接続におけるファイルおよびマルウェア イベント ロギングの無効化

#### ライセンス:Protection または Malware

アクセス コントロール ルールで暗号化されていないトラフィックまたは復号化されたトラ フィックを許可する場合、関連付けられたファイル ポリシーを使用して送信されたファイルを インスペクションし、そのトラフィックが宛先に到達する前に禁止されたファイルおよびマル ウェアをブロックすることができます。侵入防御パフォーマンスの調整(11-7 ページ)を参照し てください。

システムは、禁止されたファイルを検出すると、次のタイプのイベントのいずれか 1 つを ASA FirePOWER モジュールに自動的にロギングします。

- **•** ファイル イベント:検出またはブロックされたファイル(マルウェア ファイルを含む)を表 します
- **•** マルウェア イベント:検出されたまたはブロックされたマルウェア ファイルのみを表します
- **•** レトロスペクティブ マルウェア イベント:以前に検出されたファイルでのマルウェア処理 が変化した場合に生成されます

Τ

ファイル イベントまたはマルウェア イベントをロギングしない場合は、アクセス コントロール ルール エディタの [ロギング(Logging)] タブの [ログファイル(Log Files)] チェックボックスを オフにすることで、アクセス コントロール ルールごとにこのロギングを無効にできます。

(注) シスコ では、ファイル イベントおよびマルウェア イベントのロギングを有効のままにすること を推奨しています。

ファイル イベントおよびマルウェア イベントを保存するかどうかにかかわらず、ネットワーク トラフィックがファイル ポリシーに違反すると、システムは、呼び出し元のアクセス コント ロール ルールのロギング設定に関係なく、関連付けられた接続の終了を ASA FirePOWER モ ジュールに自動的にロギングします。ファイル イベントとマルウェア [イベントに関連付けられ](#page-2-0) [た接続\(自動\)\(](#page-2-0)36-3 ページ)を参照してください。

## <span id="page-7-0"></span>接続ロギングのライセンス要件

#### ライセンス:機能に応じて異なる

アクセス コントロール ポリシーおよび SSL ポリシーで接続ロギングの設定を行うことで、これ らのポリシーが正常に処理できる接続をすべてロギングすることができます。

アクセス コントロール ポリシーおよび SSL ポリシーは、ASA FirePOWER モジュールのどのラ イセンスでも作成できます。ただし、アクセス コントロールの一部の操作を行うには、ポリシー を適用する前に、ライセンスが提供する特定の機能を有効化する必要があります。

次の表では、アクセス コントロールを正常に設定し、アクセス コントロール ポリシーによって 処理される接続をロギングするのに必要なライセンスについて説明します。

#### 表 *36-2* アクセス コントロール ポリシーにおける接続ロギングのライセンス要件

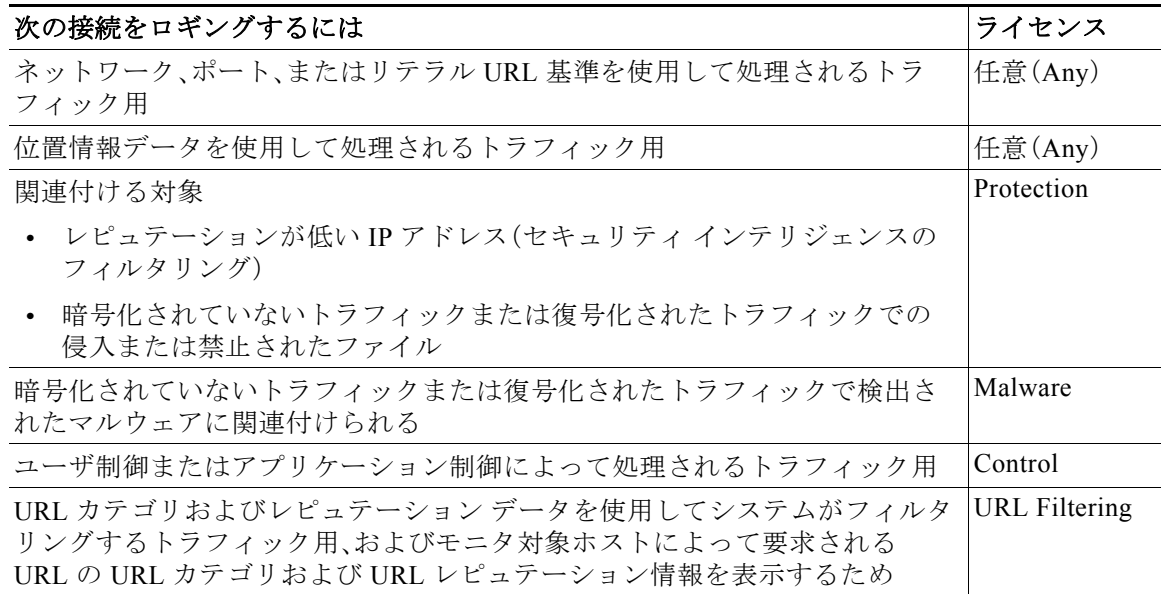

# <span id="page-8-0"></span>セキュリティ インテリジェンス(ブラックリスト登録)決 定のロギング

#### ライセンス:Protection

悪意のあるインターネット コンテンツに対する第一の防衛ラインとして、ASA FirePOWER モ ジュールにはセキュリティ インテリジェンス機能があります。これを使用すると、接続を最新の レピュテーション インテリジェンスに基づいて即座にブラックリスト登録(ブロック)すること ができるため、リソースを集中的に消費する詳細な分析が不要になります。このトラフィック フィルタリングは、他のどのポリシー ベースのインスペクション、分析、またはトラフィック処 理よりも前に行われます。

オプションで、セキュリティ インテリジェンス フィルタリングには「モニタ専用」設定を使用で きます。パッシブ展開環境では、この設定が推奨されます。この設定では、ブラックリスト登録さ れるはずの接続をシステムがさらに分析できるだけでなく、ブラックリストと一致する接続を ログに記録することもできます。

セキュリティ インテリジェンスのロギングを有効にすると、アクセス コントロール ポリシーの 処理によってブロックされた接続およびモニタされた接続がすべてロギングされます。ただし、 システムはホワイトリストの一致はロギングしません。ホワイトリストに登録された接続のロ ギングは、その接続の最終的な傾向によって異なります。

セキュリティ インテリジェンスのフィルタリングの結果、システムが接続イベントをロギング すると、一致するセキュリティ インテリジェンス イベントもロギングされます。そのイベント は特殊なタイプの接続イベントで、個別に表示および分析できます。どちらのタイプのイベント も、[アクション(Action)] および [理由(Reason)] フィールドを使用して、ブラックリストの一致 を反映します。さらに、接続でブラックリスト登録された IP アドレスを特定できるように、IP ア ドレスの横にあるホスト アイコンは、ブラックリスト登録された IP アドレスとモニタされた IP アドレスではイベント ビューアで少々異なる表示になっています。

#### ブロックされたブラックリスト登録された接続のロギング

ブロックされた接続の場合、システムは接続開始セキュリティ インテリジェンス イベント と接続イベントをロギングします。ブラックリスト登録されたトラフィックは追加のインス ペクションなしですぐに拒否されるため、ログに記録できる固有の接続の終了イベントはあ りません。これらのイベントの場合、アクションは [ブロック(Block)]、理由は [IP ブロック (IP Block)] です。

[IP ブロック(IP Block)] 接続イベントのしきい値は、開始側と応答側の固有のペアあたり 15 秒です。つまり、システムは接続をブロックしてイベントを生成した時点から 15 秒の間、 この 2 つのホスト間で接続がブロックされたとしても、ポートやプロトコルの違いに関わ らず、別の接続イベントを生成しません。

#### モニタされブラックリスト登録された接続のロギング

Г

セキュリティ インテリジェンスによって(ブロックではなく)モニタされた接続の場合、シ ステムは接続終了セキュリティ インテリジェンス イベントと接続イベントを、ASA FirePOWER モジュールにロギングします。このロギングは、接続が後で SSL ポリシー、アク セス コントロール ルール、またはアクセス コントロールのデフォルト アクションによって どのように処理されるかにかかわらず発生します。

これらの接続イベントの場合、アクションは接続の最終的な傾向によって異なります。[理由 (Reason)] フィールドには、[IP モニタ(IP Monitor)] と、接続がロギングされている可能性が ある他の理由が含まれています。

ただし、モニタされる接続の場合、以降に接続を処理するアクセス コントロール ルールやデフォ ルト アクションでのロギング設定によっては、接続開始イベントが生成されることもあります。

Ι

ブラックリスト登録された接続をログに記録する方法:

- 手順 **1** [設定(Configuration)] > [ASA FirePOWER 設定(ASA FirePOWER Configuration)] > [ポリシー (Policies)] > [アクセス コントロール ポリシー(Access Control Policy)] の順に選択します。 [アクセス コントロール ポリシー(Access Control Policy)] ページが表示されます。
- **手順 2** 設定するアクセス コントロール ポリシーの横にある編集アイコン(♪)をクリックします。 アクセス コントロール ポリシー エディタが表示されます。
- 手順 **3** [セキュリティ インテリジェンス(Security Intelligence)] タブを選択します。 アクセス コントロール ポリシーのセキュリティ インテリジェンス設定が表示されます。
- 手順 4 ロギング アイコン(□)をクリックします。 [ブラックリスト オプション(Blacklist Options)] ポップアップ ウィンドウが表示されます。
- 手順 **5** [ログ接続(Log Connections)] チェックボックスをオンにします。
- 手順 **6** 接続イベントとセキュリティ インテリジェンス イベントの送信先を指定します。次の選択肢が あります。
	- **•** ASA FirePOWER モジュールにイベントを送信するには、[イベント ビューア(Event Viewer)] を選択します。
	- **•** イベントを外部 syslog サーバに送信するには、[Syslog] を選択して、ドロップダウンリスト から syslog アラート応答を選択します。オプションで、syslog アラート応答を追加するには、 追加アイコン( ◎)をクリックします。Syslog アラート応答の作成(38-3 ページ)を参照して ください。
	- **•** 接続イベントを SNMP トラップ サーバに送信する場合は、[SNMP トラップ(SNMP Trap)] を 選択し、ドロップダウンリストから SNMP アラート応答を選択します。オプションで、追加 アイコン( ◎)をクリックして SNMP アラート応答を追加することもできます(SNMP ア ラート応答の作成(38-2 ページ)を参照)。

ブラックリスト登録されたオブジェクトをモニタ専用に設定する場合、またはセキュリティ イン テリジェンス フィルタリングによって生成された接続イベントに対して他の ASA FirePOWER モジュールベースの分析を行う場合は、イベントをイベントビューアに送信する必要があります。 詳細については、接続の、ASA FirePOWER [モジュールまたは外部サーバへのロギング\(](#page-3-1)36-4 ペー [ジ\)を](#page-3-1)参照してください。

手順 **7** [OK] をクリックしてロギング オプションを設定します。

[セキュリティ インテリジェンス(Security Intelligence)] タブが再表示されます。

手順 **8** [ASA FirePOWER の変更の保存(Store ASA FirePOWER Changes)] をクリックします。 変更を反映させるには、アクセス コントロール ポリシーを適用する必要があります。設定変更 の展開(4-13 ページ)を参照してください。

# <span id="page-10-0"></span>アクセス コントロールの処理に基づく接続のロギング

### ライセンス:任意(Any)

アクセス コントロール ポリシー内では、アクセス コントロール ルールによってネットワーク トラフィックを処理する詳細な方法が提供されます。クリティカルな接続のみをロギングでき るように、アクセス コントロール ルールごとに接続ロギングを有効にします。あるルールに対 して接続ロギングを有効にすると、システムはそのルールによって処理されるすべての接続を ロギングします。

また、アクセス コントロール ポリシーのデフォルト アクションによって処理されたトラフィッ クの接続もロギングできます。デフォルト アクションによって、システムがポリシー内のアクセ ス コントロール ルールのいずれにも一致しないトラフィックを処理する方法が決まります(ト ラフィックに一致しロギングするが、処理または検査はしないモニタ ルールを除く)。

すべてのアクセス コントロール ルールおよびデフォルト アクションに対してロギングを無効 にしても、接続がアクセス コントロール ルールに一致しており、そこに侵入の試み、禁止された ファイル、またはマルウェアが含まれている場合、またはシステムによって接続が復号化されて おり、SSL ポリシーで接続のロギングを有効にしている場合は、接続終了イベントは引き続き ASA FirePOWER モジュールにロギングされる場合があることに注意してください。

ルールまたはデフォルトのポリシー アクション、および設定した関連するインスペクション オプ ションによって、ロギング オプションは異なります。詳細については、以下を参照してください。

- **•** アクセス コントロール [ルールに一致する接続のロギング\(](#page-10-1)36-11 ページ)
- **•** アクセス コントロールのデフォルト [アクションによって処理される接続のロギング](#page-12-0)  $(36-13 \sim -\frac{1}{10})$

# <span id="page-10-1"></span>アクセス コントロール ルールに一致する接続のロギング

#### ライセンス:任意(Any)

 $\mathbf{r}$ 

クリティカルな接続のみをロギングするには、アクセス コントロール ルールごとに接続ロギン グを有効にします。あるルールに対しロギングを有効にすると、システムはそのルールによって 処理されたすべての接続をロギングします。

ルール アクションおよびそのルールの侵入およびファイルのインスペクション設定によって、 ロギング オプションは異なります。アクセス [コントロールおよび](#page-4-0) SSL ルール アクションがどの [ようにロギングに影響を及ぼすかについて\(](#page-4-0)36-5 ページ)を参照してください。また、アクセス コ ントロール ルールに対してロギングを無効にしても、接続が以下に当てはまる場合は、そのルー ルに一致する接続の接続終了イベントは、引き続き ASA FirePOWER モジュールにロギングされ る場合があることに注意してください。

- **•** 侵入の試み、禁止されたファイル、またはマルウェアが含まれている場合
- **•** 以前に少なくとも 1 つのアクセス コントロールのモニタ ルールに一致した場合

### 接続、ファイル、およびマルウェア情報をログに記録するアクセス コントロール ルールを設定する方法:

- 手順 **1** [設定(Configuration)] > [ASA FirePOWER 設定(ASA FirePOWER Configuration)] > [ポリシー (Policies)] > [アクセス コントロール ポリシー(Access Control Policy)] の順に選択します。 [アクセス コントロール ポリシー(Access Control Policy)] ページが表示されます。
- **手順 2** 変更するアクセス コントロール ポリシーの構にある編集アイコン(*●*) をクリックします。 アクセス コントロール ポリシー エディタが表示され、[ルール(Rules)] タブに焦点が置かれてい ます。

Ι

- **手順 3** ロギングを設定するルールの横にある編集アイコン(*●*)をクリックします。 アクセス コントロール ルール エディタが表示されます。
- 手順 **4** [ロギング(Logging)] タブを選択します。

[ロギング(Logging)] タブが表示されます。

手順 **5** [接続の開始および終了時点でロギングを行う(Log at Beginning and End of Connection)]、[接続の 終了時点でロギングを行う(Log at End of Connection)]、または [接続時点でロギングを行わない (No Logging at Connection)] のいずれかを指定します。

単一のブロックされていない接続の場合、接続終了イベントには、接続開始イベントに含まれる すべての情報に加えて、セッション期間中に収集された情報も含まれます。ブロックされたトラ フィックはさらなるインスペクションなしで即座に拒否されるため、ブロック ルールについて は、システムは接続開始イベントのみをログに記録します。このため、ルール アクションを [ブ ロック(Block)] または [リセットしてブロック (Block with reset)] に設定すると、接続の開始時点で ロギングを行うよう指示するプロンプトが表示されます。

- 手順 **6** 接続に関連しているファイル イベントとマルウェア イベントをすべてログに記録するかどう か指定するには、[ログ ファイル(Log Files)] チェック ボックスを使用します。 ユーザがファイル ポリシーをルールに関連付けてファイル制御または AMP を実行すると、シス テムはこのオプションを自動的に有効にします。シスコ は、このオプションを有効のままにする ことを推奨します[。許可された接続におけるファイルおよびマルウェア](#page-6-1) イベント ロギングの無 効化(36-7 [ページ\)を](#page-6-1)参照してください。
- 手順 **7** 接続イベントの送信先を指定します。次の選択肢があります。
	- **•** ASA FirePOWER モジュールに接続イベントを送信するには、[イベント ビューア(Event Viewer)] を選択します。このオプションは、モニタ ルールに対して無効にできません。
	- **•** イベントを外部 syslog サーバに送信するには、[Syslog] を選択して、ドロップダウンリスト から syslog アラート応答を選択します。オプションで、syslog アラート応答を追加するには、 追加アイコン(◎)をクリックします。Syslog アラート応答の作成(38-3ページ)を参照して ください。
	- **•** イベントを SNMP トラップ サーバに送信する場合は、[SNMP トラップ(SNMP Trap)] を選択 し、ドロップダウンリストから SNMP アラート応答を選択します。オプションで、追加アイ コン( ◎)をクリックして SNMP アラート応答を追加することもできます(SNMP アラート 応答の作成(38-2 ページ)を参照)。

接続イベントで ASA FirePOWER モジュール ベースの分析を実行する場合は、イベントをイベ ントビューアに送信する必要があります。詳細については、接続の、[ASA FirePOWER](#page-3-1) モジュール [または外部サーバへのロギング\(](#page-3-1)36-4 ページ)を参照してください。

手順 **8** [ASA FirePOWER の変更の保存(Store ASA FirePOWER Changes)] をクリックしてルールを保存 します。

ルールが保存されます。変更を反映させるには、アクセス コントロール ポリシーを適用する必 要があります。設定変更の展開(4-13 ページ)を参照してください。

 $\mathbf{r}$ 

# <span id="page-12-0"></span>アクセス コントロールのデフォルト アクションによって処理される 接続のロギング

#### ライセンス:任意(Any)

アクセス コントロール ポリシーのデフォルト アクションによって処理されたトラフィックの 接続をロギングできます。デフォルト アクションによって、システムがポリシー内のアクセス コントロール ルールのいずれにも一致しないトラフィックを処理する方法が決まります(トラ フィックに一致しロギングするが、処理または検査はしないモニタ ルールを除く)。ネットワー ク トラフィックに対するデフォルトの処理とインスペクションの設定(4-4 ページ)を参照して ください。

ポリシーのデフォルト アクションによって処理された接続のメカニズムとオプションは、次の 表で示すように、個々のアクセス コントロール ルールによって処理された接続のロギング オプ ションとほとんど同じです。つまり、ブロックされたトラフィックを除き、システムは接続の開 始と終了をログに記録し、接続イベントを ASA FirePOWER モジュール、または外部の syslog や SNMP トラップ サーバに送信できます。

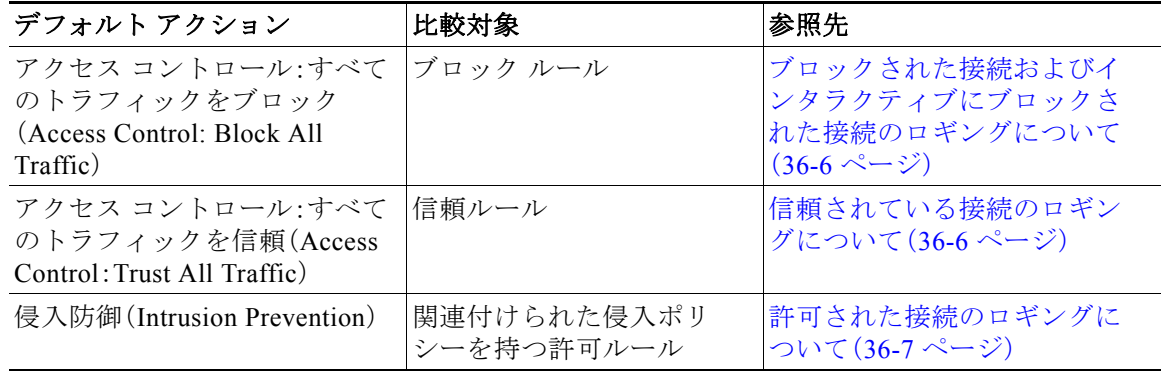

#### 表 *36-3* アクセス コントロールのデフォルト アクションのロギング オプション

しかし、アクセス コントロール ルールによって処理された接続のロギングとデフォルト アク ションによって処理された接続のロギングにはいくつかの違いがあります。

- **•** デフォルト アクションにはファイル ロギング オプションはありません。デフォルト アク ションを使用して、ファイル制御または AMP を実行できません。
- **•** アクセス コントロールのデフォルト アクションに関連付けられた侵入ポリシーによって侵 入イベントが生成された場合、システムは、そのイベントに関連する接続の終了を自動的に ログに記録しません。これは、接続データをログに記録する必要のない、侵入検知および防御 のみを行う展開で役立ちます。

ただし例外として、デフォルト アクションに対して接続開始および接続終了のロギングを 有効にした場合はその限りではありません。この場合、関連付けられた侵入ポリシーがトリ ガーされると、システムは接続の開始だけでなく、接続の終了もログに記録します。

デフォルト アクションに対してロギングを無効にしても、接続が以前に少なくとも 1 つのアク セス コントロールのモニタ ルールに一致していた場合、または SSL ポリシーによってインスペ クションおよびロギングされていた場合は、そのルールに一致する接続の接続終了イベントは 引き続き ASA FirePOWER モジュールにロギングされる場合があることに注意してください。

アクセス コントロールのデフォルト アクションによって処理されたトラフィックの接続をログに記録 するには、次の手順を実行します。

- 手順 **1** [設定(Configuration)] > [ASA FirePOWER 設定(ASA FirePOWER Configuration)] > [ポリシー (Policies)] > [アクセス コントロール ポリシー(Access Control Policy)] の順に選択します。 [アクセス コントロール ポリシー(Access Control Policy)] ページが表示されます。
- 手順 2 変更するアクセス コントロール ポリシーの横にある編集アイコン(ク)をクリックします。 アクセス コントロール ポリシー エディタが表示され、[ルール(Rules)] タブに焦点が置かれてい ます。
- 手順 **3** [デフォルトアクション(Default Action)] ドロップダウンリストの横にあるロギング アイコン (■)をクリックします。

[ロギング(Logging)] ポップアップ ウィンドウが表示されます。

手順 **4** [接続の開始および終了時点でロギングを行う(Log at Beginning and End of Connection)]、[接続の 終了時点でロギングを行う(Log at End of Connection)]、または [接続時点でロギングを行わない (No Logging at Connection)] のいずれかを指定します。

単一のブロックされていない接続の場合、接続終了イベントには、接続開始イベントに含まれる すべての情報に加えて、セッション期間中に収集された情報も含まれます。ブロックされたトラ フィックはさらなるインスペクションなしで即座に拒否されるため、[すべてのトラフィックを ブロック(Block All Traffic)] デフォルト アクションについては、システムは接続開始イベントの みをログに記録します。このため、デフォルト アクションを [アクセス コントロール:すべての トラフィックをブロック (Access Control: Block All Traffic)] に設定すると、接続の開始時点でロギ ングを行うよう指示するプロンプトが表示されます。

- 手順 **5** 接続イベントの送信先を指定します。次の選択肢があります。
	- **•** ASA FirePOWER モジュールに接続イベントを送信するには、[イベント ビューア(Event Viewer)] を選択します。このオプションは、モニタ ルールに対して無効にできません。
	- **•** イベントを外部 syslog サーバに送信するには、[Syslog] を選択して、ドロップダウンリスト から syslog アラート応答を選択します。オプションで、syslog アラート応答を追加するには、 追加アイコン(◎)をクリックします。Syslog アラート応答の作成(38-3ページ)を参照して ください。
	- **•** イベントを SNMP トラップ サーバに送信する場合は、[SNMP トラップ(SNMP Trap)] を選択 し、ドロップダウンリストから SNMP アラート応答を選択します。オプションで、追加アイ コン( )をクリックして SNMP アラート応答を追加することもできます(SNMP アラート 応答の作成(38-2 ページ)を参照)。

接続イベントで ASA FirePOWER モジュール ベースの分析を実行する場合は、イベントをイベ ント ビューアに送信する必要があります。詳細については、接続の、[ASA FirePOWER](#page-3-1) モジュール [または外部サーバへのロギング\(](#page-3-1)36-4 ページ)を参照してください。

手順 **6** [ASA FirePOWER の変更の保存(Store ASA FirePOWER Changes)] をクリックしてポリシーを保 存します。

ポリシーが保存されます。変更を反映させるには、アクセス コントロール ポリシーを適用する 必要があります。設定変更の展開(4-13 ページ)を参照してください。

ן

# <span id="page-14-0"></span>接続で検出された **URL** のロギング

### ライセンス:任意(Any)

HTTP トラフィックで、接続終了イベントを ASA FirePOWER モジュールにロギングすると、シ ステムはセッション中にモニタ対象ホストによって要求された URL を記録します。

デフォルトでは、システムは URL の最初の 1024 文字を接続ログに保管します。ただし、URL ご とに最大 4096 文字を保管するようにシステムを設定して、モニタ対象のホストが要求する完全 な URL が取り込まれるようにすることができます。または、アクセスされた個々の URL を知る 必要がない場合は、保管する文字数をゼロに設定して、URL の保管を無効にすることもできま す。ネットワーク トラフィックによっては、URL の保管を無効にするか、あるいは保管する URL の文字数を制限すると、システム パフォーマンスが向上する可能性があります。

URL のロギングを無効にしても、URL フィルタリングには影響しません。アクセス コントロー ル ルールにより、要求された URL、そのカテゴリ、およびレピュテーションに基づいて、トラ フィックが適切にフィルタリングされます。システムが、これらのルールによって処理されたト ラフィックで要求された個々の URL を記録しないだけです。詳細については、URL のブロッキ ング(8-9 ページ)を参照してください。

### 保存する **URL** の文字数をカスタマイズするには、次の手順を実行します。

- 手順 1 [設定(Configuration)] > [ASA FirePOWER 設定(ASA FirePOWER Configuration)] > [ポリシー (Policies)] > [アクセス コントロール ポリシー(Access Control Policy)] の順に選択します。 [アクセス コントロール ポリシー(Access Control Policy)] ページが表示されます。
- **手順 2** 設定するアクセス コントロール ポリシーの横にある編集アイコン(*●*)をクリックします。 アクセス コントロール ポリシー エディタが表示されます。
- 手順 **3** [詳細設定(Advanced)] タブを選択します。 アクセス コントロール ポリシーの詳細設定が表示されます。
- 手順 4 [全般設定(General Settings)] の横にある編集アイコン(2) をクリックします。 [全般設定(General Settings)] ポップアップ ウィンドウが表示されます。
- 手順 **5** 接続イベントで保存する **URL** の最大文字数を入力します。

0 ~ 4096 の値を指定できます。保管する文字数をゼロにすると、URL フィルタリングを無効に することなく URL の保管が無効になります。

手順 **6** [OK] をクリックします。

 $\mathbf{r}$ 

アクセス コントロール ポリシーの詳細設定が表示されます。

手順 **7** [ASA FirePOWER の変更の保存(Store ASA FirePOWER Changes)] をクリックしてポリシーを保 存します。

ポリシーが保存されます。変更を反映させるには、アクセス コントロール ポリシーを適用する 必要があります。設定変更の展開(4-13 ページ)を参照してください。

Τ

# <span id="page-15-0"></span>暗号化された接続のロギング

#### ライセンス:任意(Any)

アクセス コントロールの一部として、*SSL* インスペクション機能を使用することで、SSL ポリ シーを使用してアクセス コントロール ルールによるさらなる評価のために暗号化されたトラ フィックを復号できます。システムがトラフィックを後でどのように処理または検査するかに かかわらず、これらの復号された接続のログを記録するようにシステムに強制できます。また、 暗号化されたトラフィックをブロックするとき、または復号せずにトラフィックがアクセス コ ントロール ルールに渡されることを許可するときに、接続をロギングすることもできます。

暗号化セッションの接続ログには、セッションの暗号化に使用される証明書など、暗号化の詳細 が含まれます。クリティカルな接続のみをログに記録するように、SSL ポリシーの暗号化された セッションの接続ロギングは SSL ルールごとに設定します。

詳細については、次の項を参照してください。

- **•** SSL [ルールによる復号可能接続のロギング\(](#page-15-1)36-16 ページ)
- **•** [暗号化された接続および復号できない接続のデフォルトのロギングの設定\(](#page-16-0)36-17 ページ)

## <span id="page-15-1"></span>**SSL** ルールによる復号可能接続のロギング

#### ライセンス:任意(Any)

SSL ポリシー内では、*SSL* ルールは複数の管理対象デバイス間で暗号化されたトラフィックを処 理する詳細な方法を提供します。クリティカルな接続のみをロギングできるように、SSL ルール ごとに接続ロギングを有効にします。あるルールに対して接続ロギングを有効にすると、システ ムはそのルールによって処理されるすべての接続をロギングします。

SSL ポリシーによってインスペクションされる暗号化された接続の場合、接続イベントのログ は、外部の syslog や SNMP トラップ サーバに記録できます。ただし次の場合は、接続終了イベン トだけをログに記録できます。

- **•** ブロックされた接続([ブロック(Block)]、[リセットしてブロック(Block with reset)])の場合、 システムは即座にセッションを終了し、イベントを生成します。
- **•** モニタ対象の接続([モニタ(Monitor)])およびアクセス コントロール ルールに渡す接続([復 号する(Decrypt)]、[復号しない(Do not decrypt)])の場合、アクセス コントロール ルールまた はそのセッションを後で処理するデフォルト アクションのロギング設定に関係なく、シス テムはセッション終了時にイベントを生成します。

詳細については、アクセス コントロールおよび SSL ルール [アクションがどのようにロギングに](#page-4-0) [影響を及ぼすかについて\(](#page-4-0)36-5 ページ)を参照してください。

#### 復号できる接続をログに記録するには、次の手順を実行します。

手順 **1** [設定(Configuration)] > [ASA FirePOWER 設定(ASA FirePOWER Configuration)] > [ポリシー (Policies)] > [SSL] の順に選択します。

[SSL ポリシー(SSL Policy)] ページが表示されます。

- **手順 2** ロギングを設定するルールの横にある編集アイコン(*●*)をクリックします。 SSL ルール エディタが表示されます。
- 手順 **3** [ロギング(Logging)] タブを選択します。 [ロギング(Logging)] タブが表示されます。
- 手順 **4** [接続の終了時点でロギングを行う(Log at End of Connection)] を選択します。
- 手順 **5** 接続イベントの送信先を指定します。次の選択肢があります。
	- **•** イベントを外部の syslog に送信するには、[Syslog] を選択して、ドロップダウンリストから syslog アラート応答を選択します。オプションで、syslog アラート応答を追加するには、追加 アイコン(◎)をクリックします。Syslog アラート応答の作成(38-3ページ)を参照してくだ さい。
	- **•** イベントを SNMP トラップ サーバに送信する場合は、[SNMP トラップ(SNMP Trap)] を選択 し、ドロップダウンリストから SNMP アラート応答を選択します。オプションで、追加アイ コン( ◎)をクリックして SNMP アラート応答を追加することもできます(SNMP アラート 応答の作成(38-2 ページ)を参照)。
- 手順 **6** [追加(Add)] をクリックして変更を保存します。

変更を反映させるには、SSL ポリシーが関連付けられているアクセス コントロール ポリシーを 適用する必要があります。設定変更の展開(4-13 ページ)を参照してください。

# <span id="page-16-0"></span>暗号化された接続および復号できない接続のデフォルトのロギングの 設定

#### ライセンス:SSL

 $\mathbf{r}$ 

SSL ポリシーのデフォルト アクションによって処理されるトラフィックの接続をログに記録で きます。これらのロギング設定では、システムが復号できないセッションをどのようにログに記 録するかも管理されます。

SSL ポリシーのデフォルト アクションは、ポリシー内のどの SSL ルール(トラフィックの照合と ロギングは行うが、処理または検査はしないモニタ ルールを除く)にも一致しない暗号化された トラフィックをシステムがどのように処理するかを決定します。SSL ポリシーに SSL ルールが 含まれていない場合、デフォルト アクションは、ネットワーク上のすべての暗号化セッションが どのようにログに記録されるかを決定します。詳細については、暗号化トラフィックに対するデ フォルトの処理とインスペクションの設定(15-4 ページ)を参照してください。

接続イベントを外部の syslog や SNMP トラップ サーバにロギングするように、SSL ポリシーの デフォルト アクションを設定できます。ただし次の場合は、接続終了イベントだけをログに記録 できます。

- **•** ブロックされた接続([ブロック(Block)]、[リセットしてブロック(Block with reset)])の場合、 システムは即座にセッションを終了し、イベントを生成します。
- **•** 暗号化されていない接続をアクセス コントロール ルールに渡すことを許可する接続の場合 ([復号しない(Do not decrypt)]、システムはセッションの終了時にイベントを生成します。

SSL ポリシーのデフォルト アクションに対してロギングを無効にしても、接続が以前に少なく とも 1 つの SSL モニタ ルールに一致していた場合、または後続の処理でアクセス コントロール ルールまたはアクセス コントロール ポリシーのデフォルト アクションに一致する場合は、接続 終了イベントが引き続きロギングされる可能性があることに注意してください。

Ι

暗号化されたトラフィックおよび復号できないトラフィックのデフォルトの処理を設定するには、次 の手順を実行します。

アクセス:Admin/Access Admin/Network Admin/Security Approver

手順 1 [設定(Configuration)] > [ASA FirePOWER 設定(ASA FirePOWER Configuration)] > [ポリシー (Policies)] > [SSL] の順に選択します。

[SSL ポリシー(SSL Policy)] ページが表示されます。

手順 **2** [デフォルトアクション(Default Action)] ドロップダウンリストの横にあるロギング アイコン (|\_|)をクリックします。

[ロギング(Logging)] ポップアップ ウィンドウが表示されます。

- 手順 **3** [接続の終了時点でロギングを行う(Log at End of Connection)] を選択して、接続イベントのロギ ングを有効にします。
- 手順 **4** 接続イベントの送信先を指定します。次の選択肢があります。
	- **•** イベントを外部 syslog サーバに送信するには、[Syslog] を選択して、ドロップダウンリスト から syslog アラート応答を選択します。オプションで、追加アイコン(O)をクリックするこ とで、syslog アラート応答を設定できます。Syslog アラート応答の作成(38-3 ページ)を参照 してください。
	- **•** イベントを SNMP トラップ サーバに送信する場合は、[SNMP トラップ(SNMP Trap)] を選択 し、ドロップダウンリストから SNMP アラート応答を選択します。オプションで、追加アイ コン( C))をクリックすることで、SNMP アラート応答を設定できます。SNMP アラート応答 の作成(38-2 ページ)を参照してください。
- 手順 **5** [OK] をクリックして変更を保存します。

変更を反映させるには、SSL ポリシーが関連付けられているアクセス コントロール ポリシーを 適用する必要があります。設定変更の展開(4-13 ページ)を参照してください。